# **MANUAL DE PROCEDIMENTOS NO INTRAWEB**

**INST** 

**(SOLICITAÇÃO DE REQUERIMENTOS)**

**DE EDUCAÇÃO** 

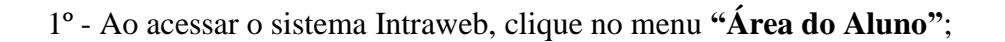

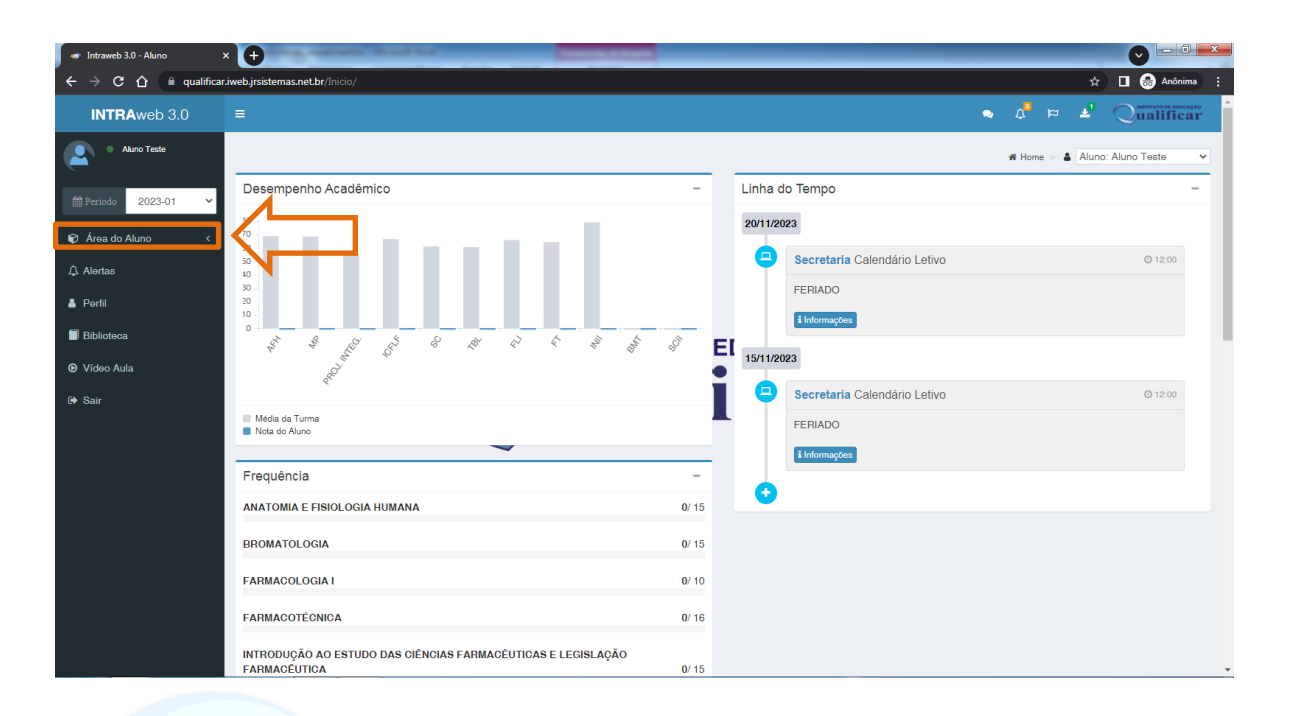

## **DE EDUCAÇÃO** 2º - Depois clique na opção **"Aula"**;

 $\mathcal{L}$ 

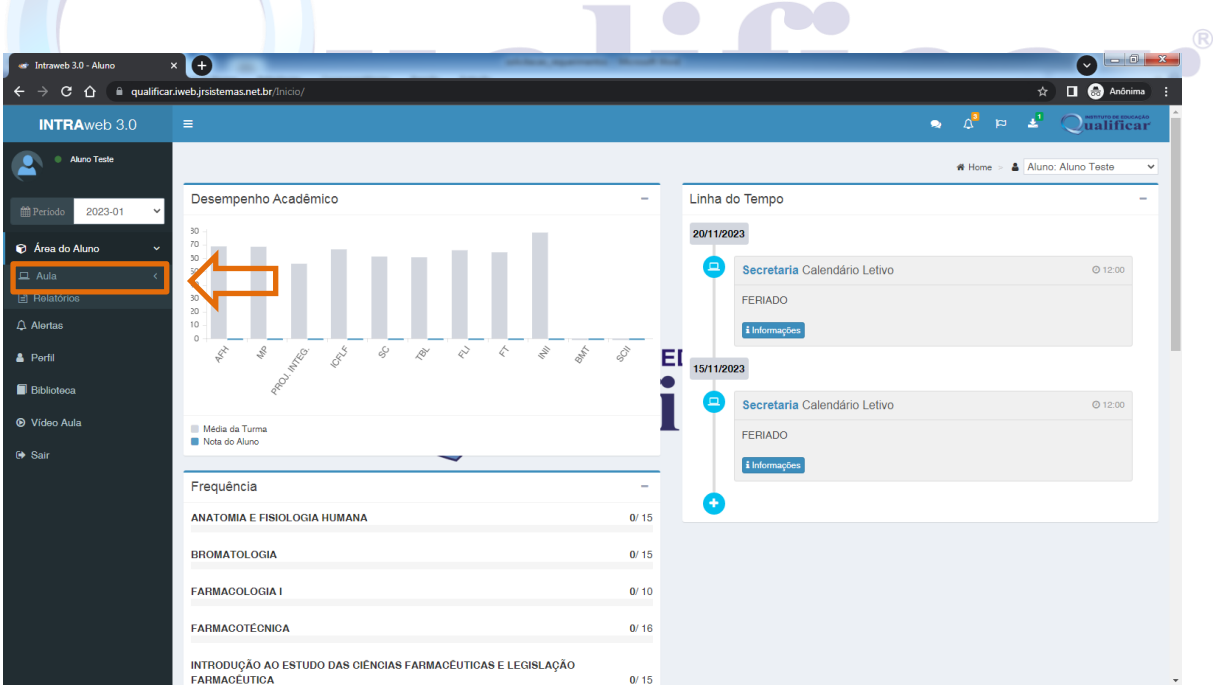

### 3º - Logo em Seguida na opção **"Requerimentos"**;

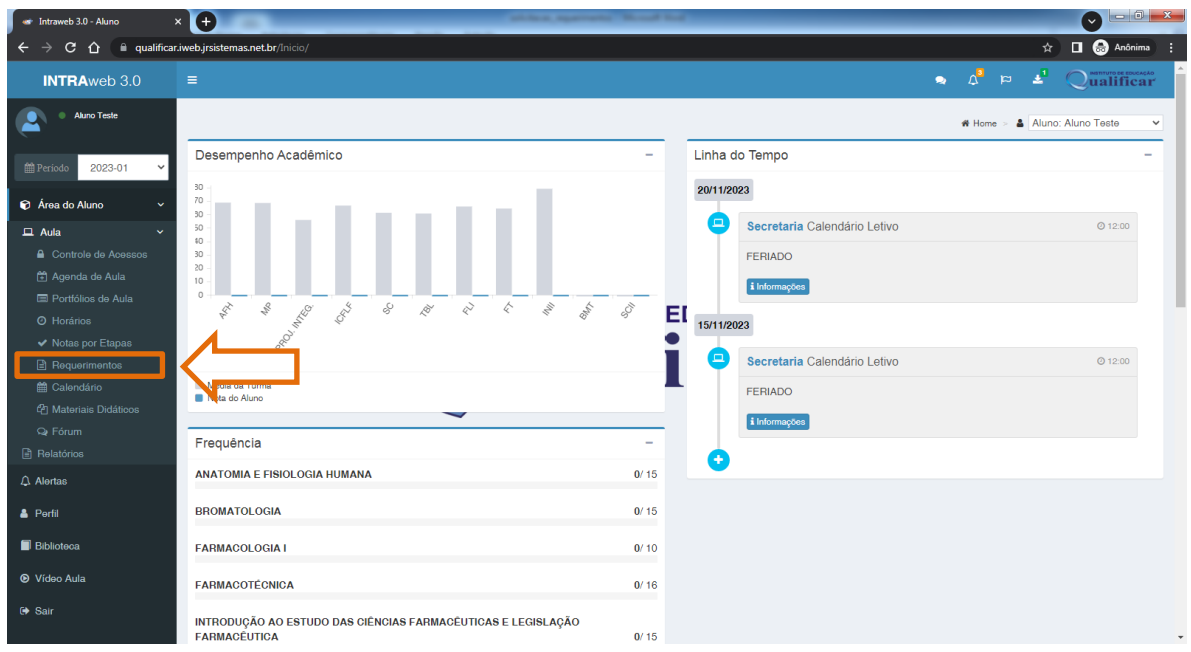

4º - Na sequência clique na botão **"Novo Requerimento"**;

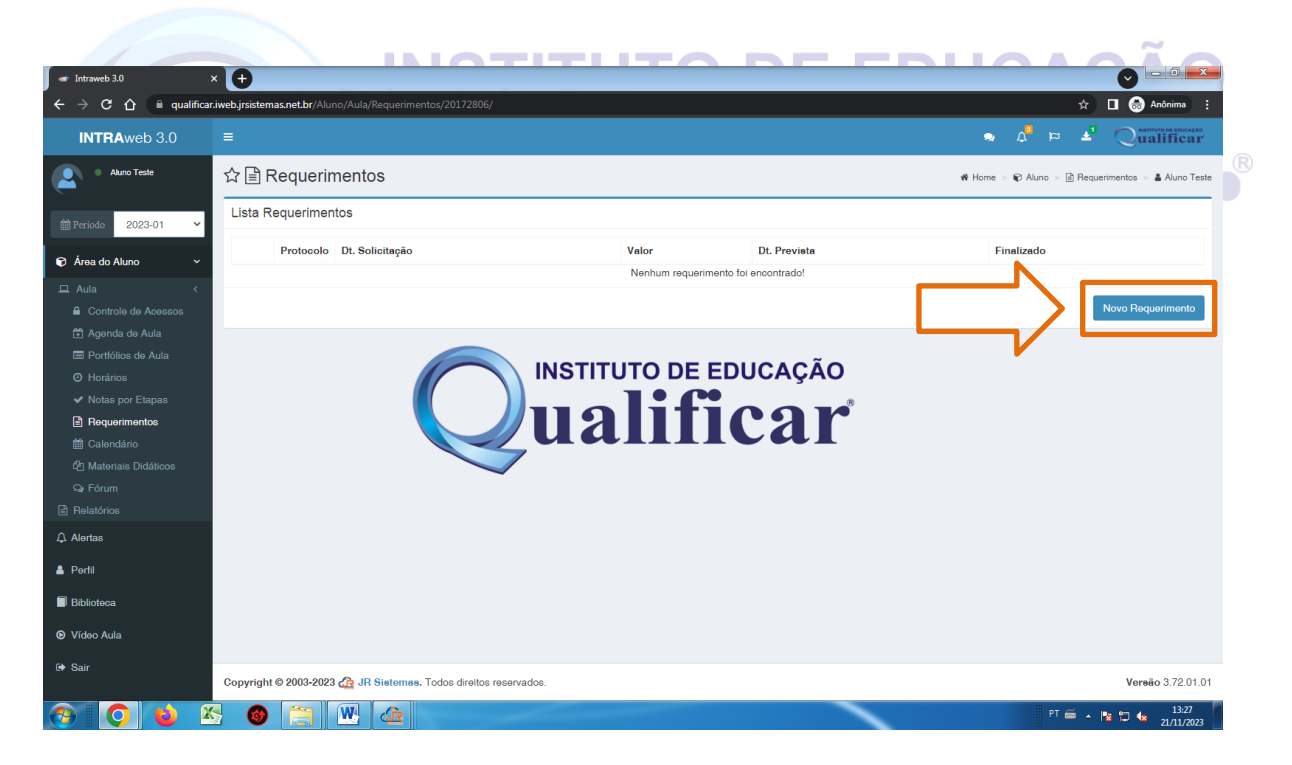

Após clicar em **"Novo Requerimento"** será exibida a tela como mostra a imagem abaixo.

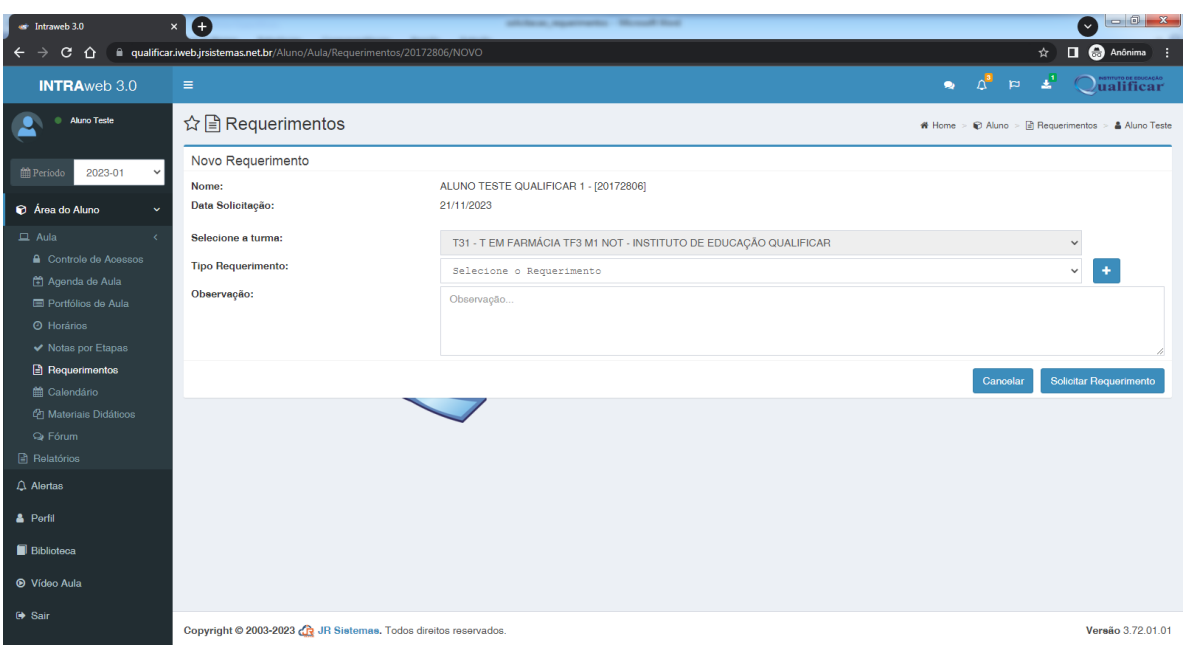

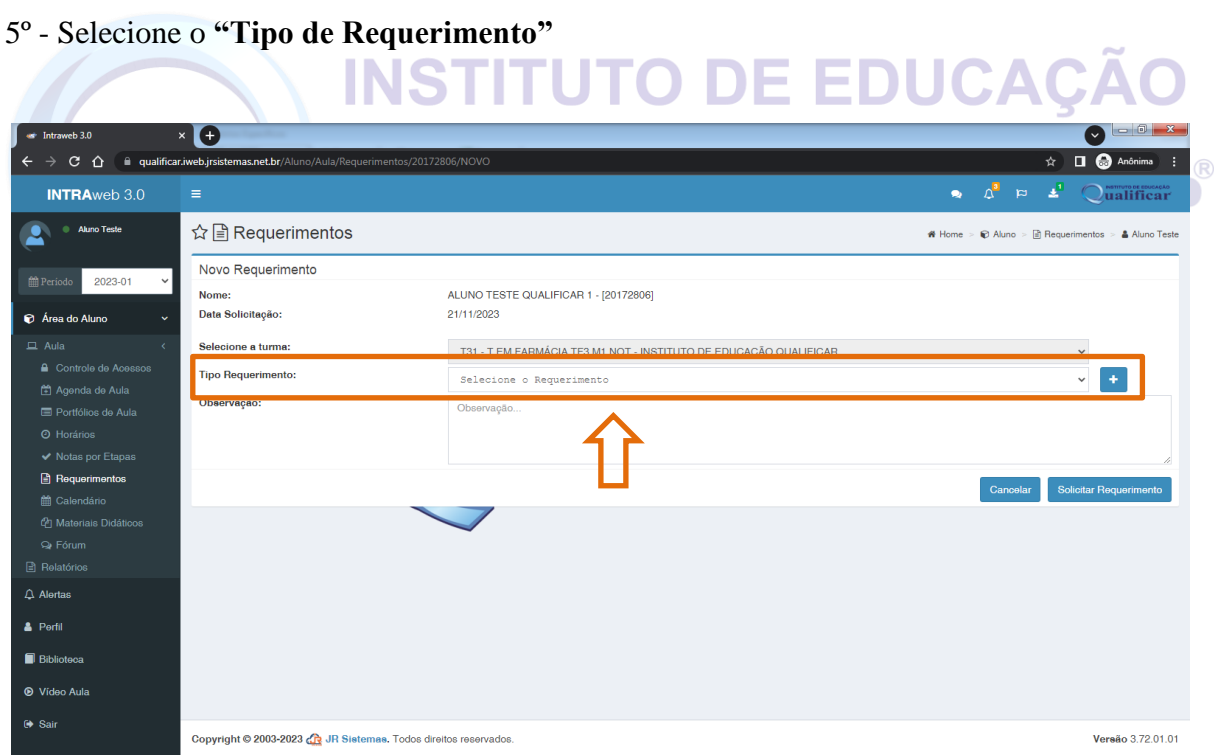

Após clicar no botão **"+"**.

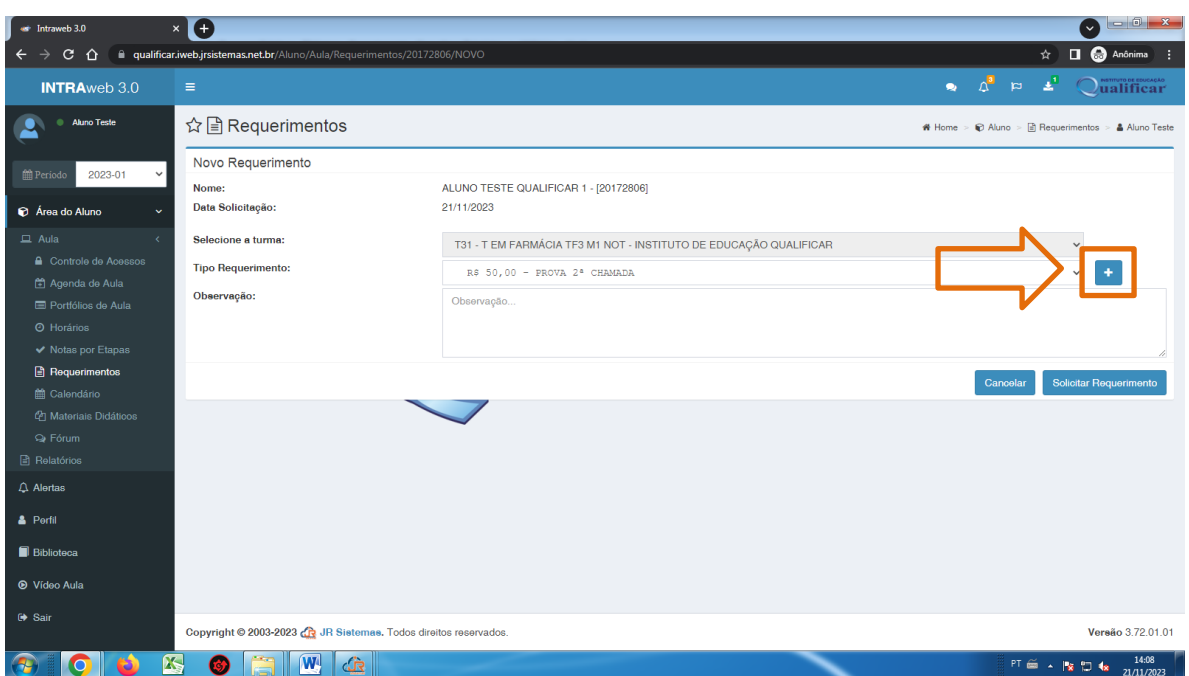

# 6º - Preencher o campo **"Observação"**;

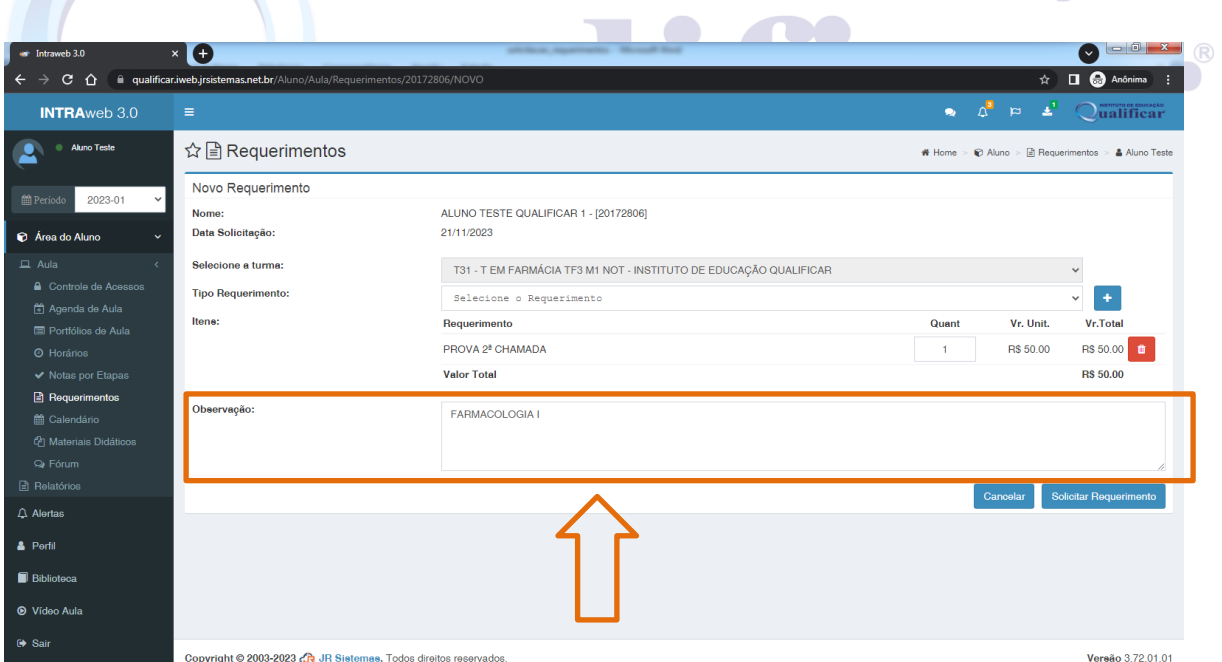

Nesse exemplo a solicitação de requerimento é para prova de segunda chamada, então no campo observação está descrito o nome da disciplina que para qual deseja realizar a prova de segunda chamada.

Caso deseja realizar mais de uma prova de segunda chamada, cada uma deverá ser realizada uma solicitação de requerimento individual.

7º - Para finalizar a solicitação clique no botão **"Solicitar Requerimento"**;

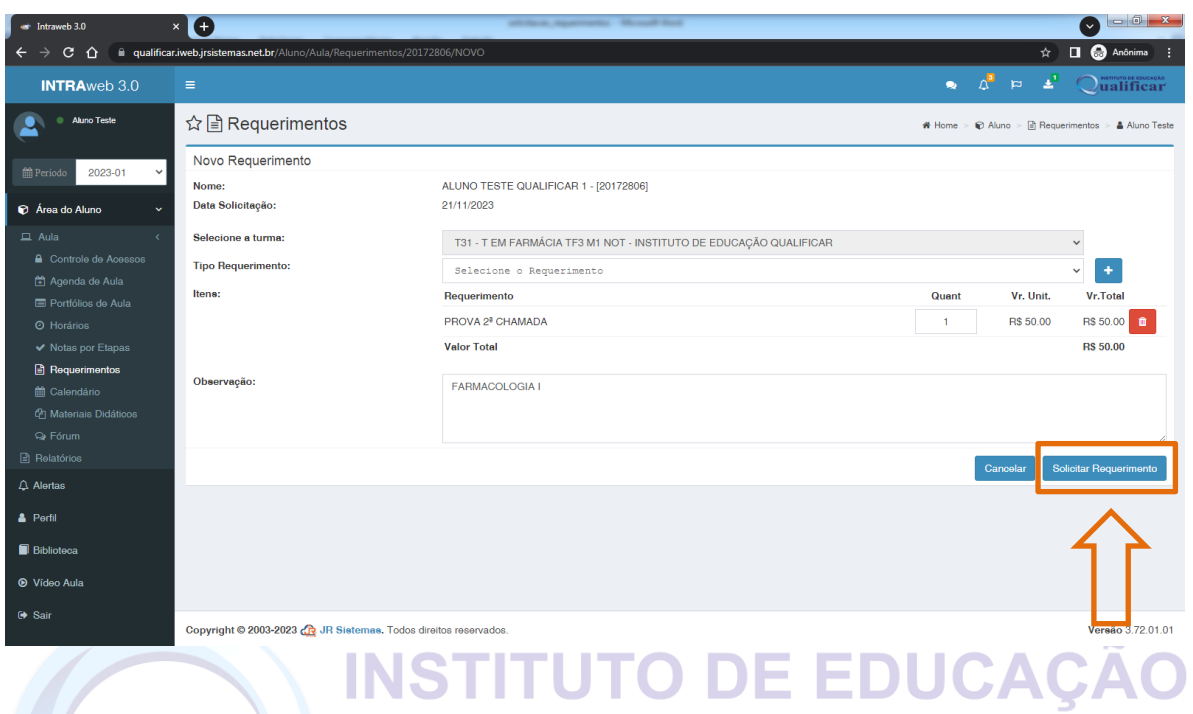

8º - Na tela seguinte clicar em **"Download"**, para baixar o comprovante de requerimento juntamente com o boleto de pagamento;

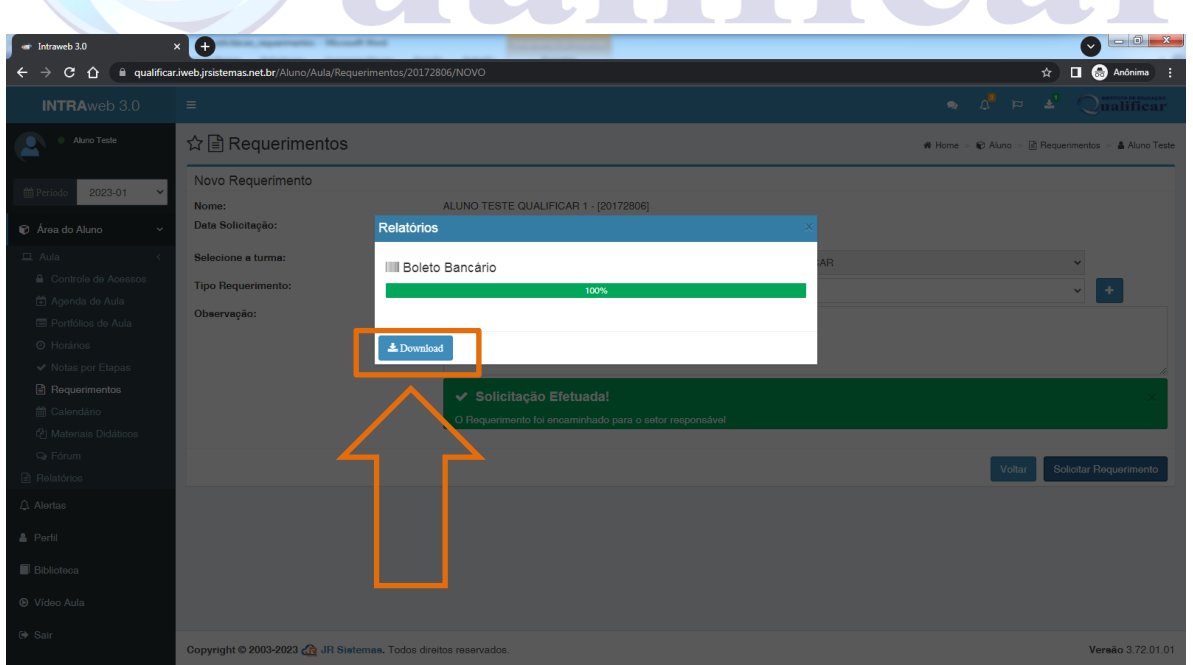

9º - Realizar a impressão do comprovante/boleto, pois o mesmo deverá ser apresentado na secretaria quando solicitado;

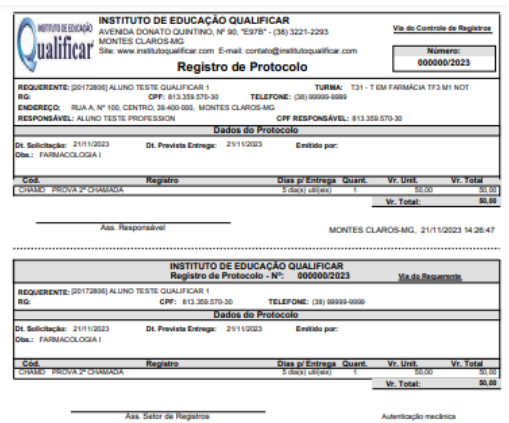

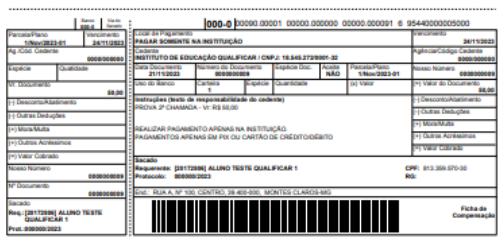

# **INSTITUTO DE EDUCAÇÃO**

10º - Aguarda o status a mudança de status do seu requerimento, para isso basta consultar o manual **"COMO CONSULTAR OS REQUERIMENTO E SUAS SITUAÇÕES"**, disponível no endereço **[www.institutoqualificar.com/arquivos.](http://www.institutoqualificar.com/arquivos)**

Caso o status do seu requerimento esteja com **"DEFERIDO"**, procure a secretaria, munido do comprovante/boleto que foi gerado durante a solicitação do requerimento, para realizar o pagamento do mesmo. Os pagamentos serão realizados exclusivamente na Instituição, de forma presencial, não sendo aceitos contatos por telefone, e-mail e/ou WhatsApp, para realizar o pagamento.

Observações:

- a) Após o pagamento inicia-se contagem do prazo para a confecção/entrega do serviço/produto, ou seja, o prazo não será considerado enquanto o pagamento não for realizado.
- b) O boleto gerado tem pagamento realizado apenas na instituição, não sendo possível realizar o pagamento via bancos;
- c) É obrigatória a apresentação do comprovante/boleto gerado durante a solicitação do requerimento;
- d) As formas de pagamentos aceitas são: PIX, cartão de débito e cartão de crédito.

## **e) OS REQUERIMENTOS SOLICITADOS, SOMENTE SERÃO PROCESSADOS NO PRIMEIRO DIA ÚTIL, APÓS A DATA DE SOLICITAÇÃO.**

11º - Após o pagamento, aguarda o requerimento está com o status de **"PRONTO"**, a partir desse momento, poderá procurar a Instituição para retirar o serviço/produto. Para realizar a consulta do status do requerimento, basta consultar o manual **"COMO CONSULTAR OS REQUERIMENTO E SUAS SITUAÇÕES"**, disponível no endereço **[www.institutoqualificar.com/arquivos.](http://www.institutoqualificar.com/arquivos)**

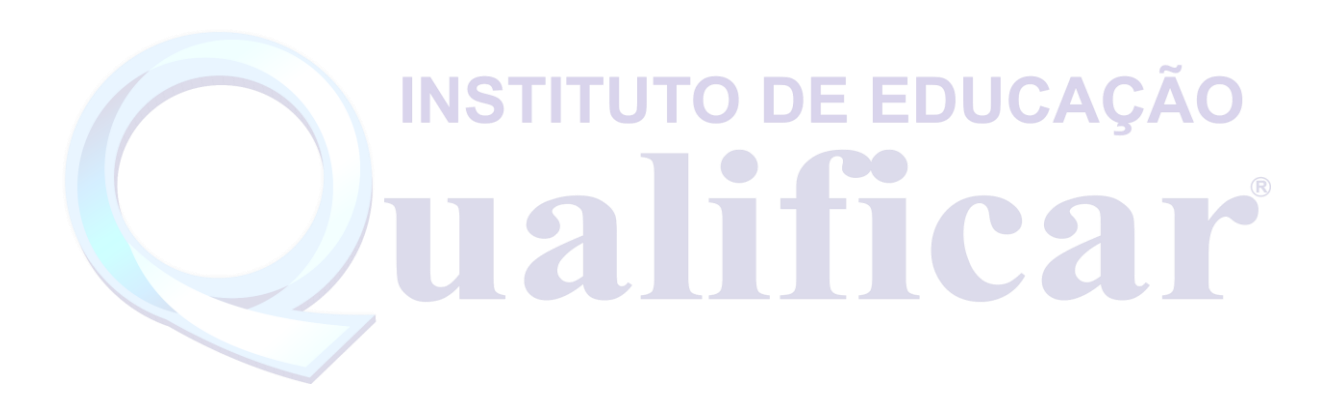